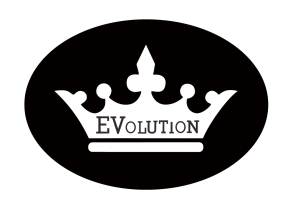

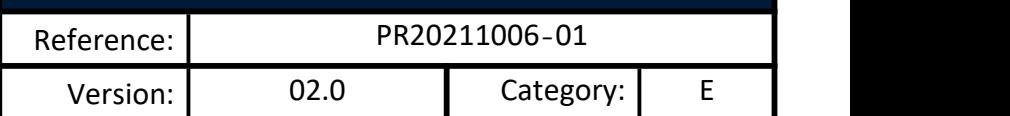

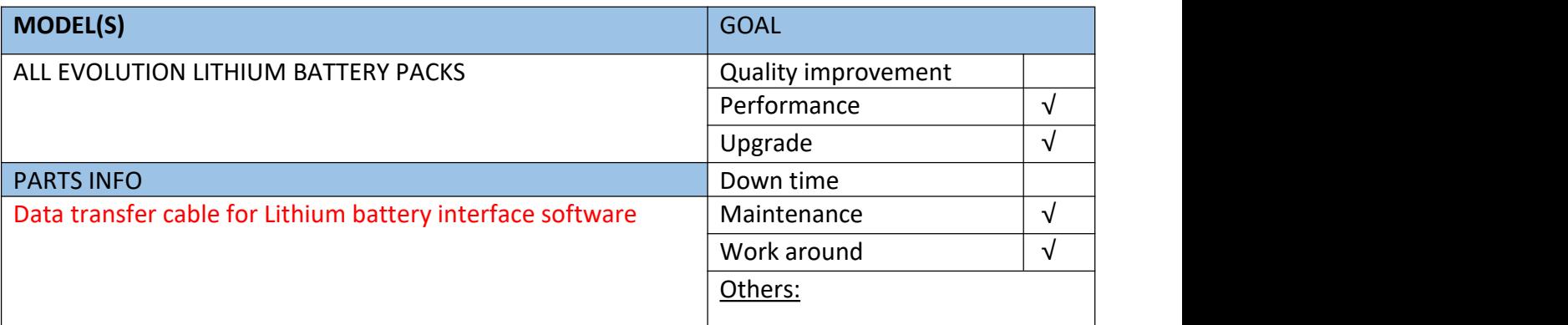

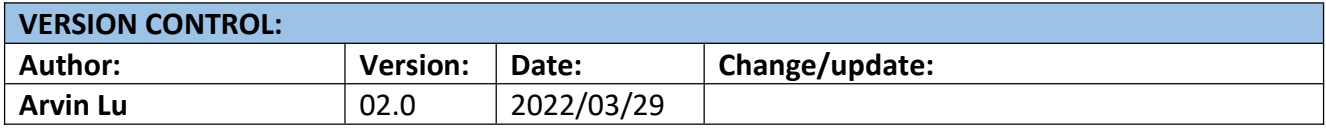

### **TITLE**

How to use Interface software for lithium battery

**DESCRIPTION /PURPOSE OF THIS PROCEDURE** >Install the lithium battery interface software >Connect the interface software with lithium battery

>Use the lithium battery interface software

# **TOOLS REQUIRED**  $\overline{\mathbf{u}_k}$  $\begin{array}{c|c|c|c|c|c} \hline \mathbb{C} & \mathbb{A} & \mathbb{B} & \mathbb{B} & \mathbb{B} \\ \hline \hline \mathbb{C} & \mathbb{C} & \mathbb{A} & \mathbb{B} & \mathbb{B} & \mathbb{B} \\ \hline \end{array}$  Laptop (Win 7 or up) Data transfer cable for Lithium battery interface software Lithium battery interface software

Evolution Electric Vehicle www.evolutionelectricvehicle.com Page | 1 of 12

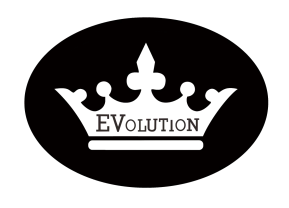

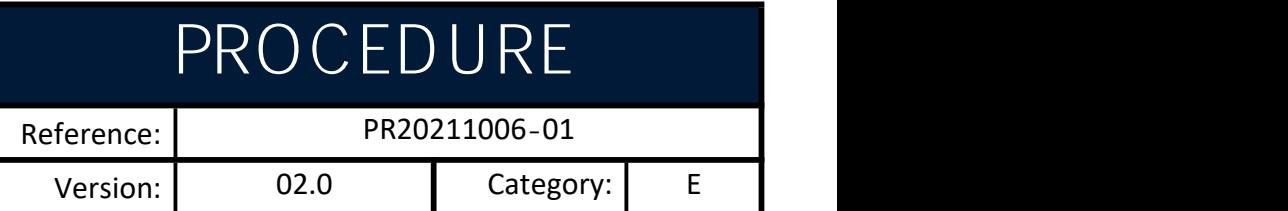

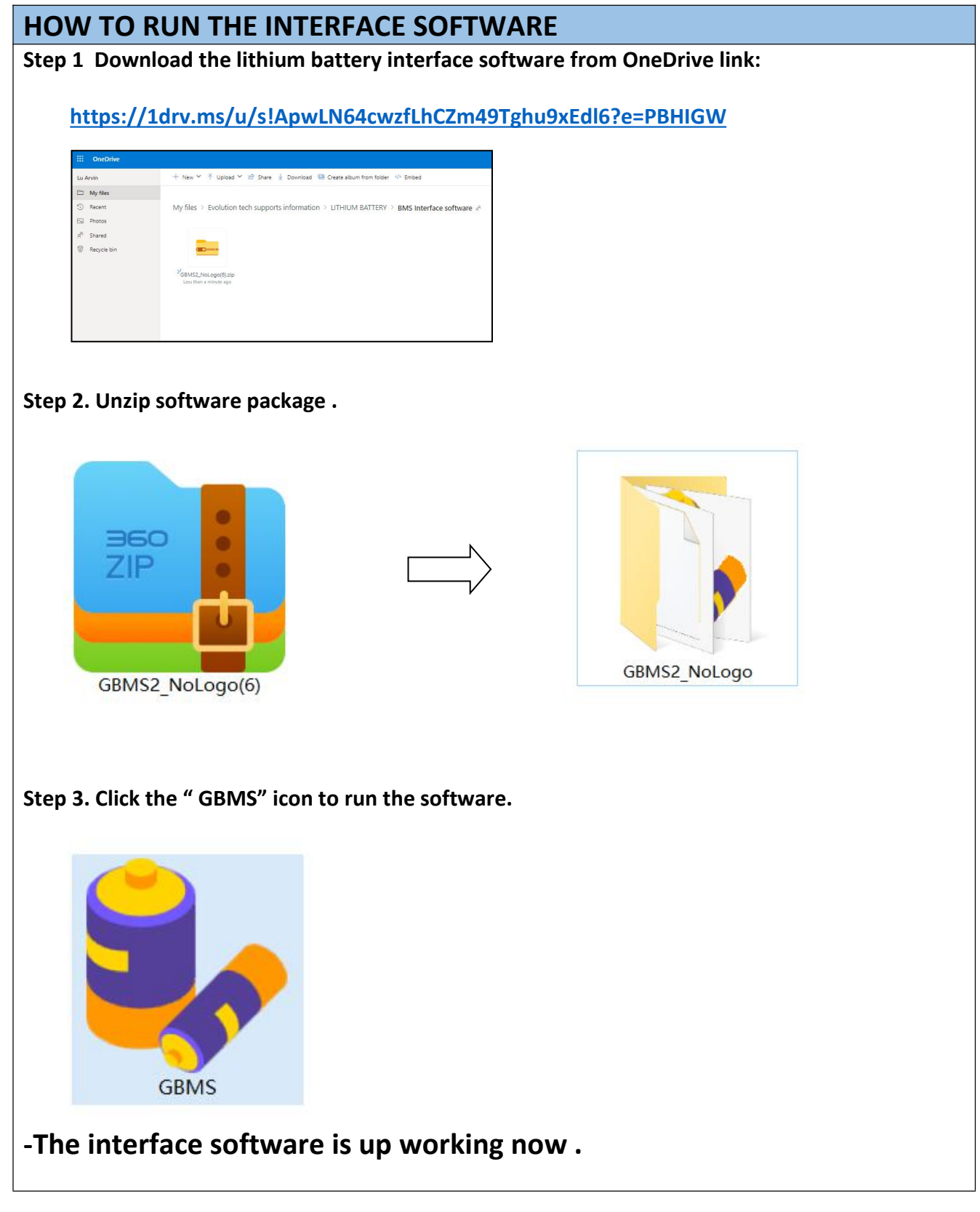

Evolution Electric Vehicle www.evolutionelectricvehicle.com Page | 2 of 12

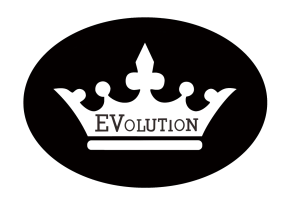

Reference: PR20211006-01 Version: 02.0 Category: E

## **HOW TO CONNECT THE INTERFACE SOFTWARE WITH LITHIUM BATTERY**

**Step 1. Connect the "**Data transfer cable" to your laptop.

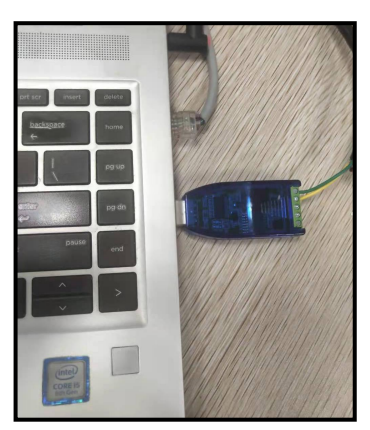

**Step 2. Connect the "**Data transfer cable" to the lithium battery pack.

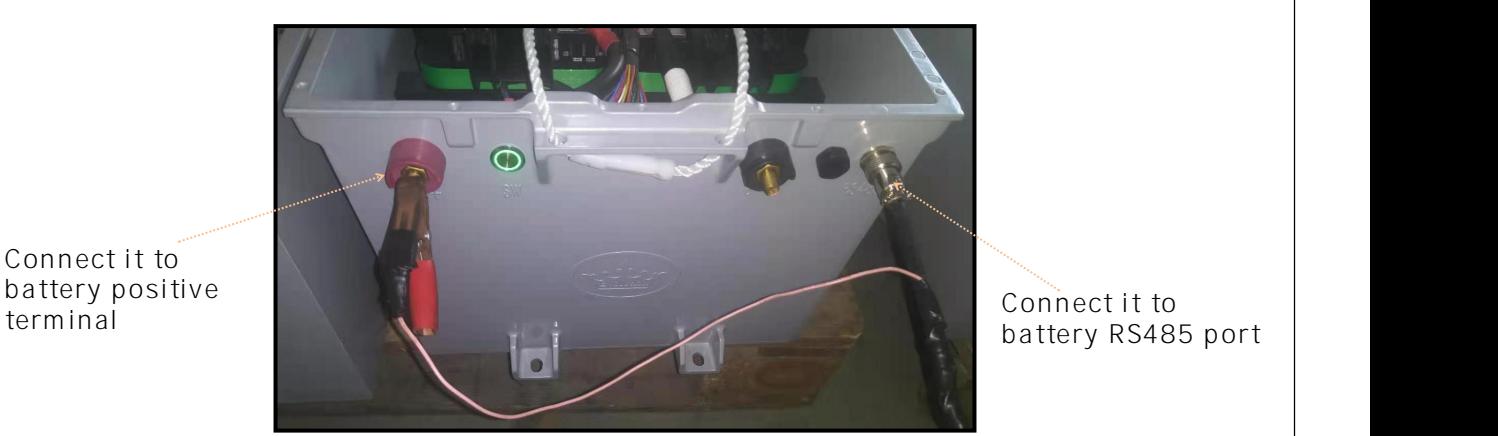

battery RS485 port

**Step 3. Open lithium battery interface software: GBMS**

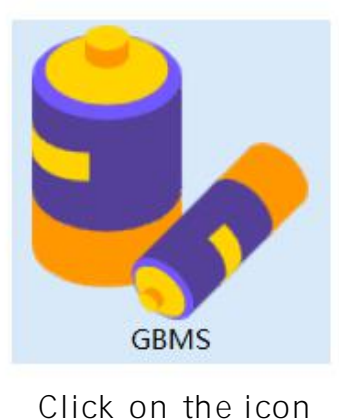

Connect it to

Evolution Electric Vehicle www.evolutionelectricvehicle.com Page | 3 of 12

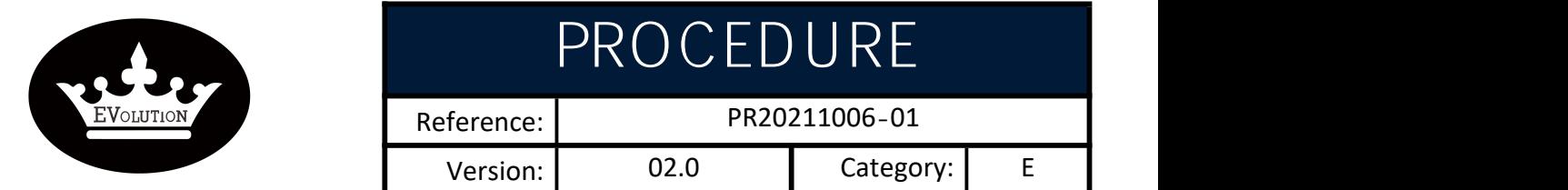

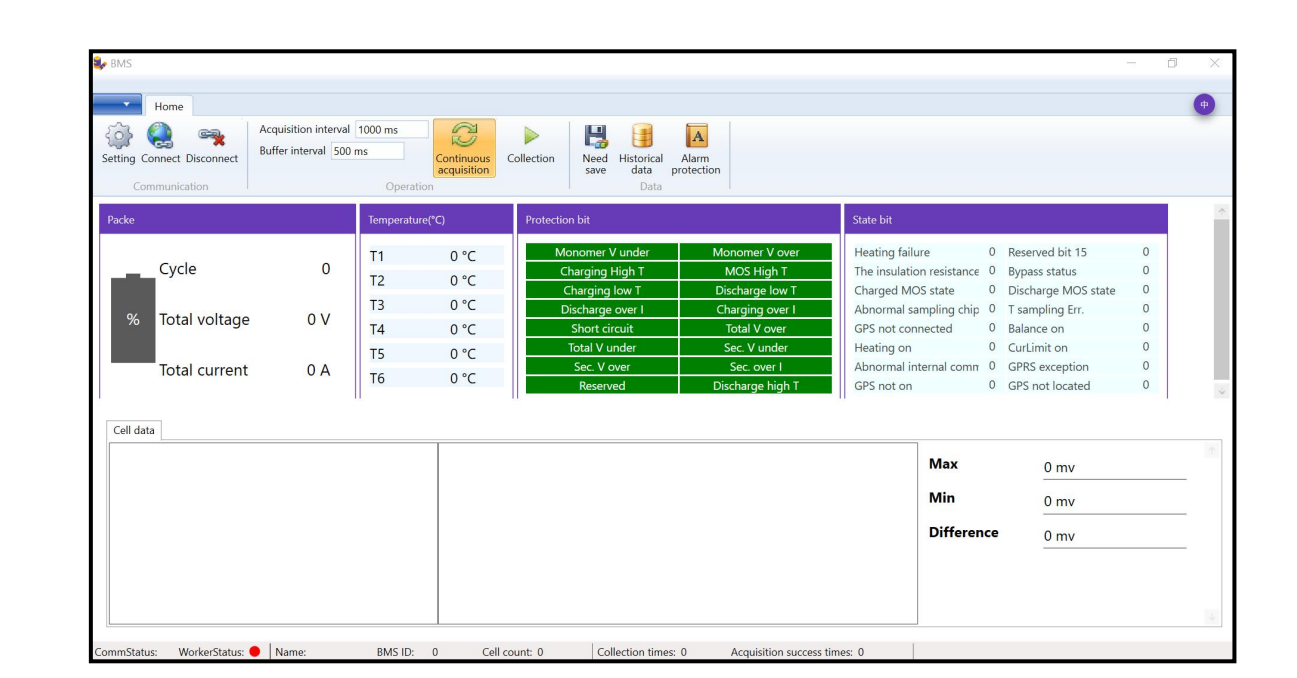

### **Step 4. Set the COM /BMSID/Cell Num/Length**

- **COM: The COM # depends on the laptop you are using.**
- **BMSID: 1**
- **Cell Num: 16**
- **Length: 80**

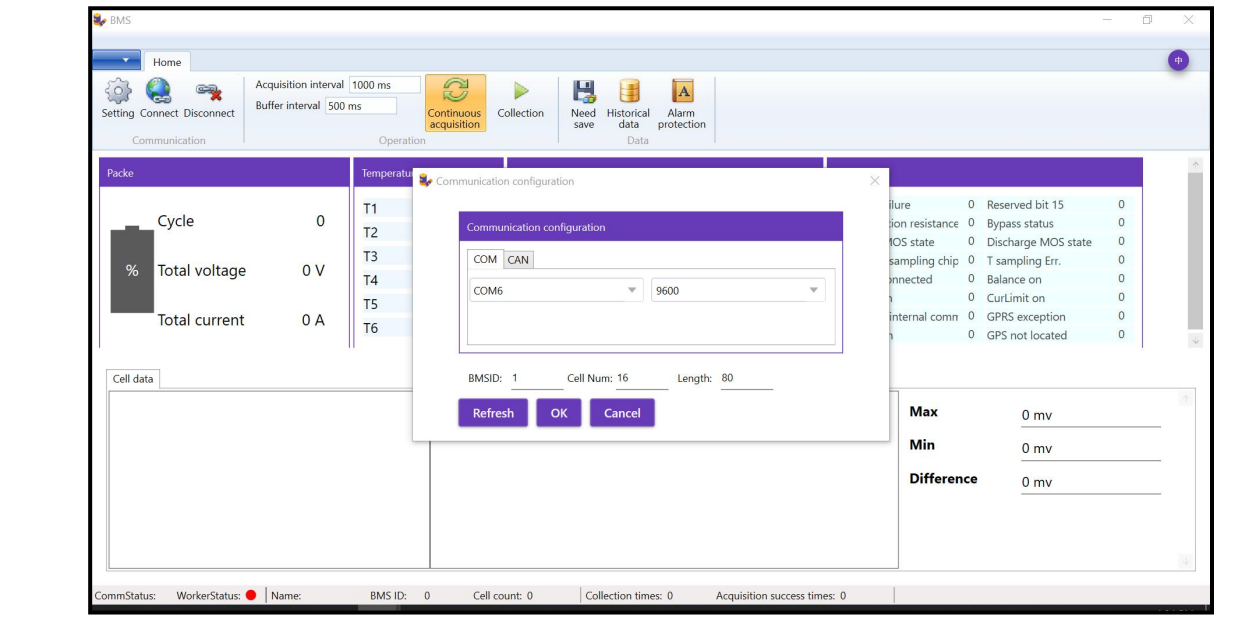

Evolution Electric Vehicle www.evolutionelectricvehicle.com Page | 4 of 12

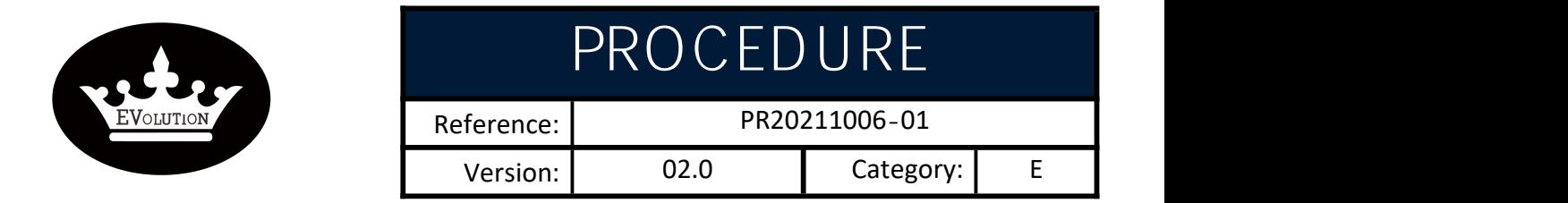

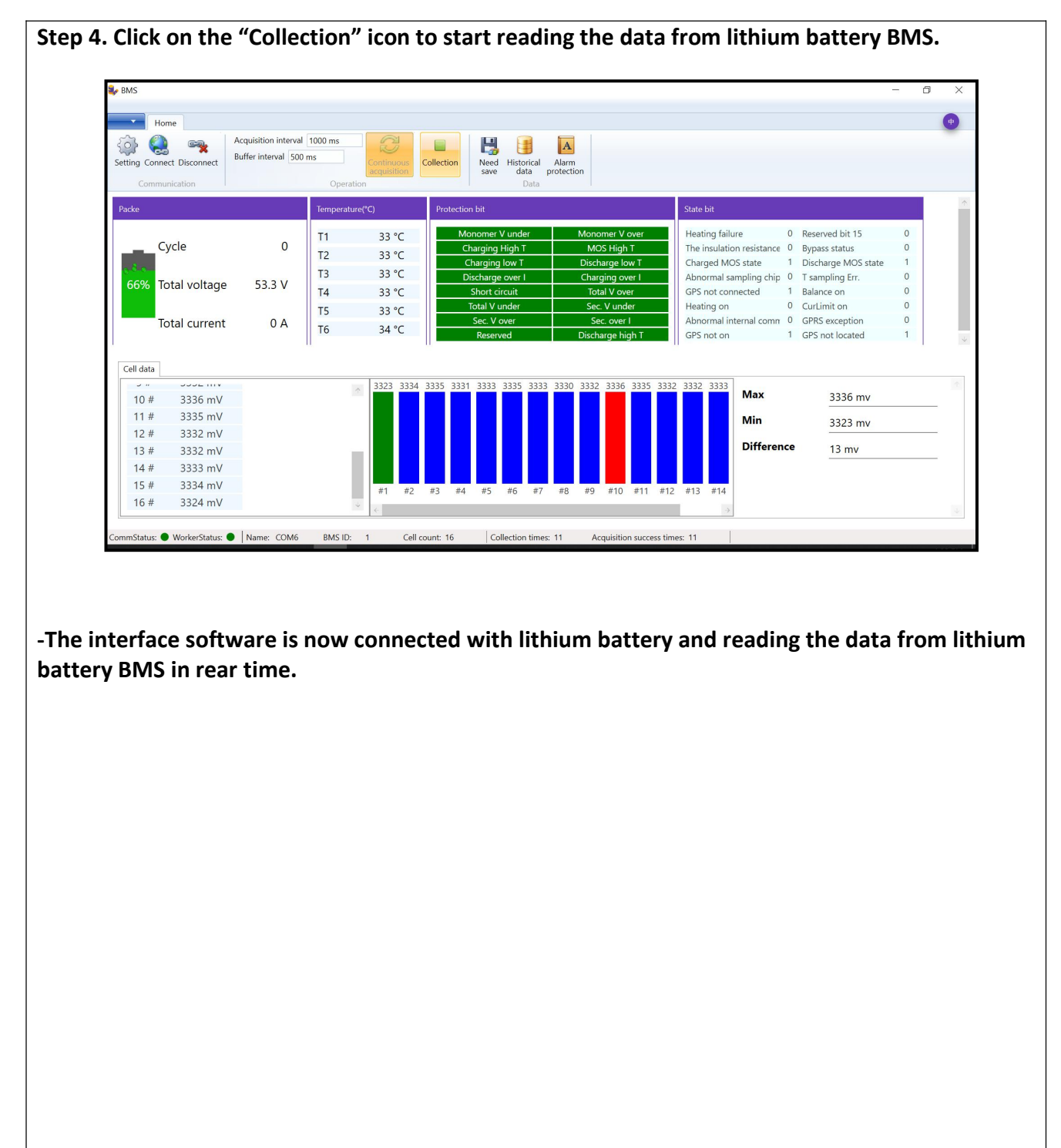

Evolution Electric Vehicle www.evolutionelectricvehicle.com Page | 5 of 12

Reference: PR20211006-01

Version: 02.0 | Category: E

# **HOW TO USE THE LITHIUM BATTERY INTERFACE SOFTWARE**

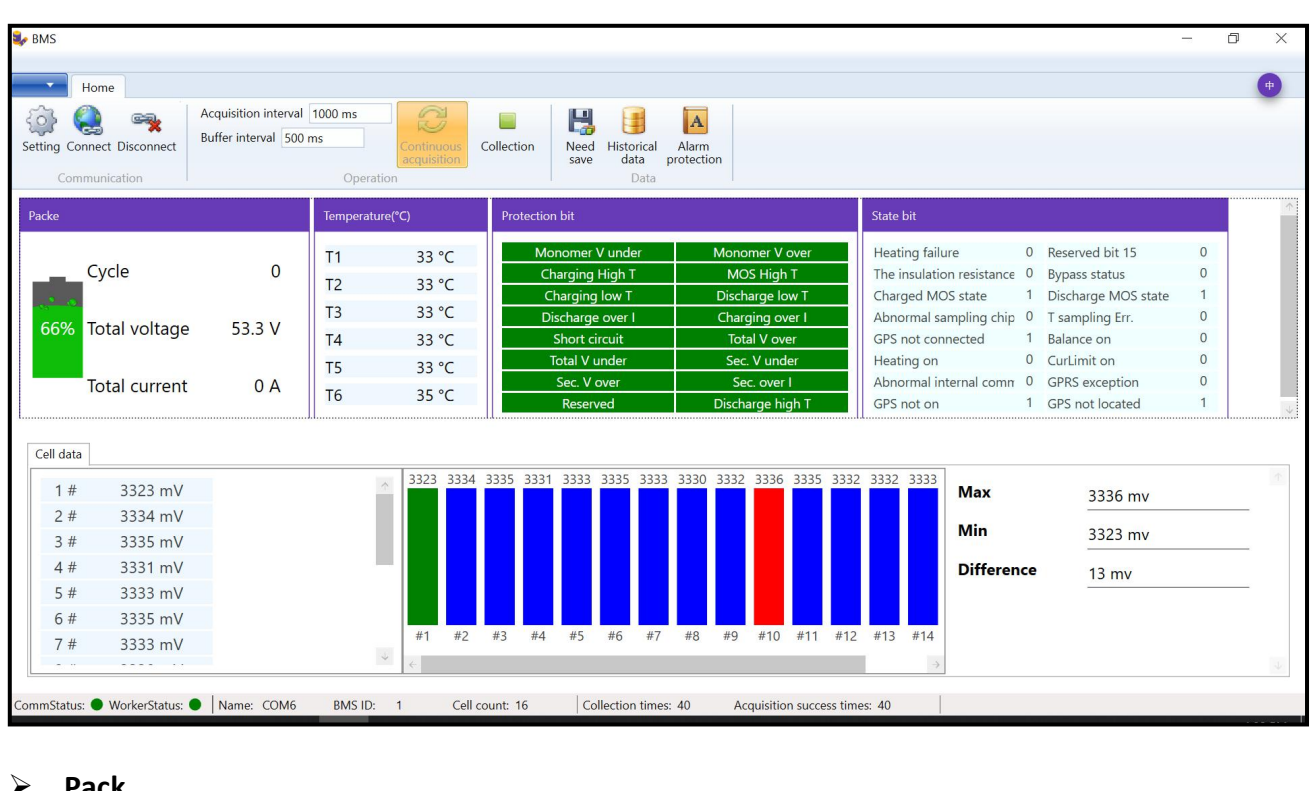

- **Pack**
- **Temperature**
- **Protection bit**
- **State bit**
- **Cell Data**
- **Pack menu**

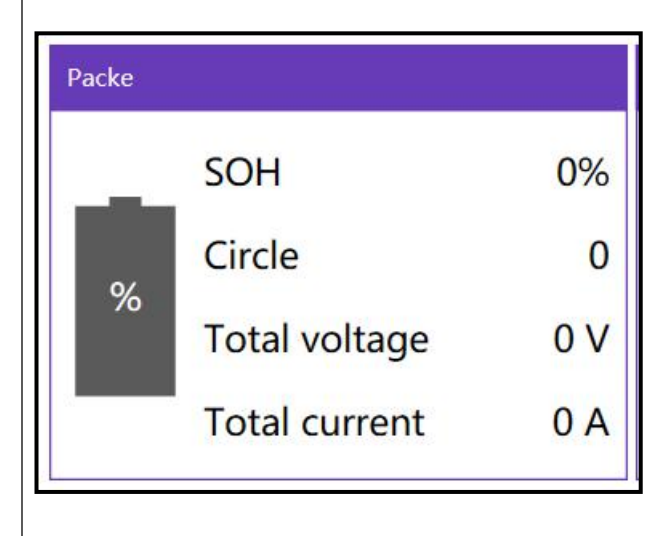

**Battery SOC %: Shown in the "battery icon"**

**SOH: Battery State of health**

**Cycle: The lithium battery cycle times**

**Total voltage: Battery voltage (V)**

**Total current: Battery charging current or discharging current (A)**

Evolution Electric Vehicle www.evolutionelectricvehicle.com Page | 6 of 12

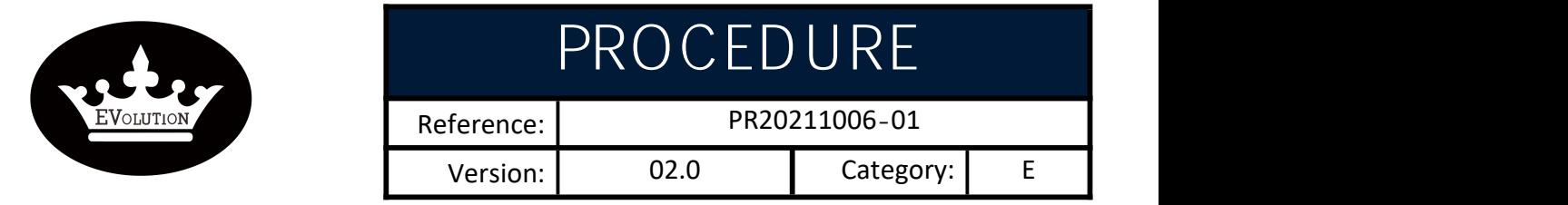

**Temperature**

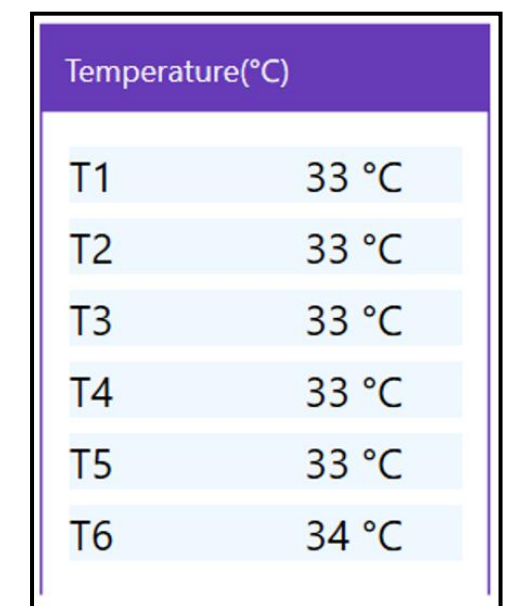

**T1 : Solenoid temperature.**

**T2-T6: Battery cells temperature**

**Note: When the solenoid closes, T1 temp is higher than T2-T6 temp normally.**

 **Protection bit**: **This menu shows if the lithium battery pack enter into Protection mode due to over-current, over-voltage, under-voltage, over-current...etc**

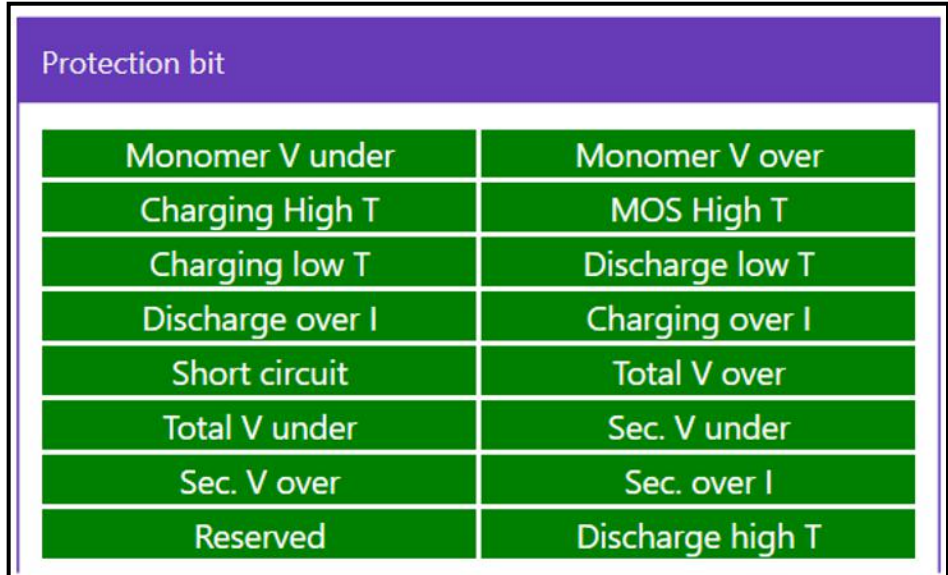

Evolution Electric Vehicle www.evolutionelectricvehicle.com Page | 7 of 12

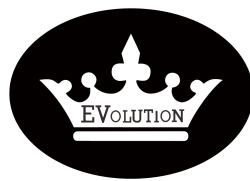

Reference: PR20211006-01

Version: 02.0 | Category: E

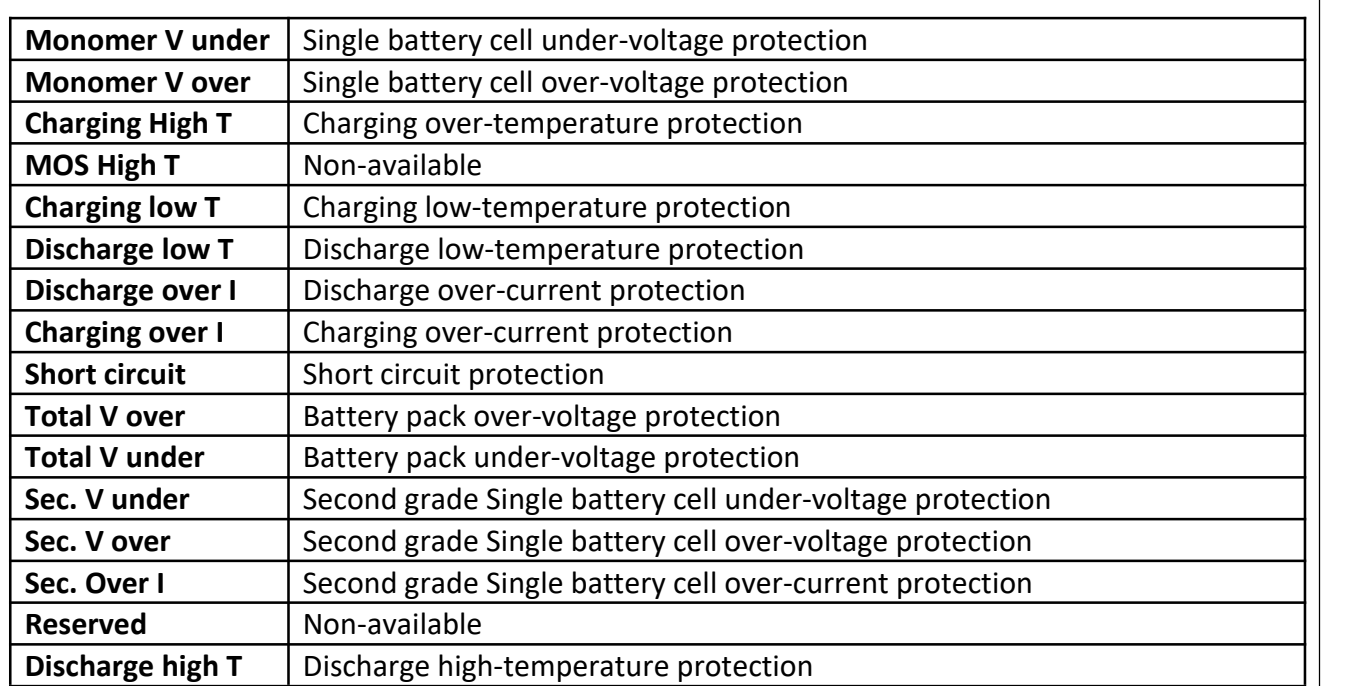

### **State bit**

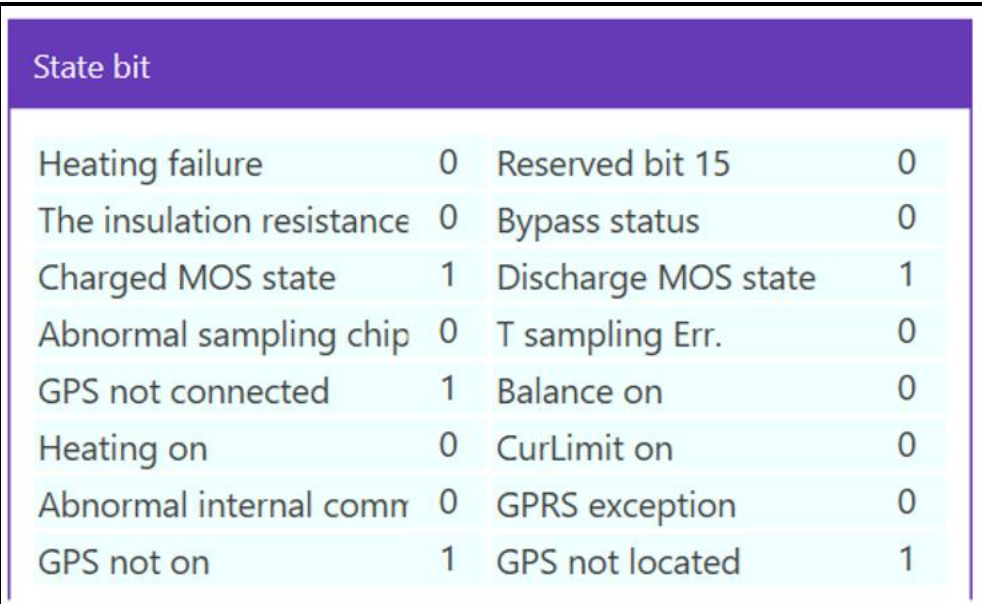

Evolution Electric Vehicle www.evolutionelectricvehicle.com Page | 8 of 12

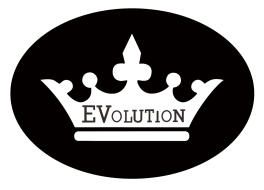

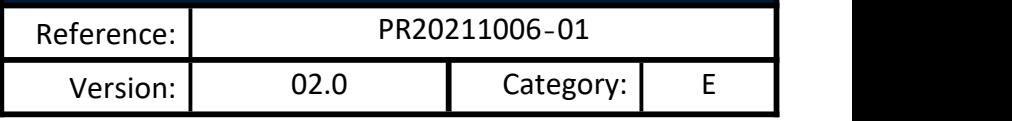

- **Cell data: This menu shows the voltage of 16 battery cells, #1~#16**
- **Max: The highest voltage among 16 cells.**
- **Min: The lowestvoltage among 16 cells**
- **Difference: The voltage difference between highest and lowest voltage.**

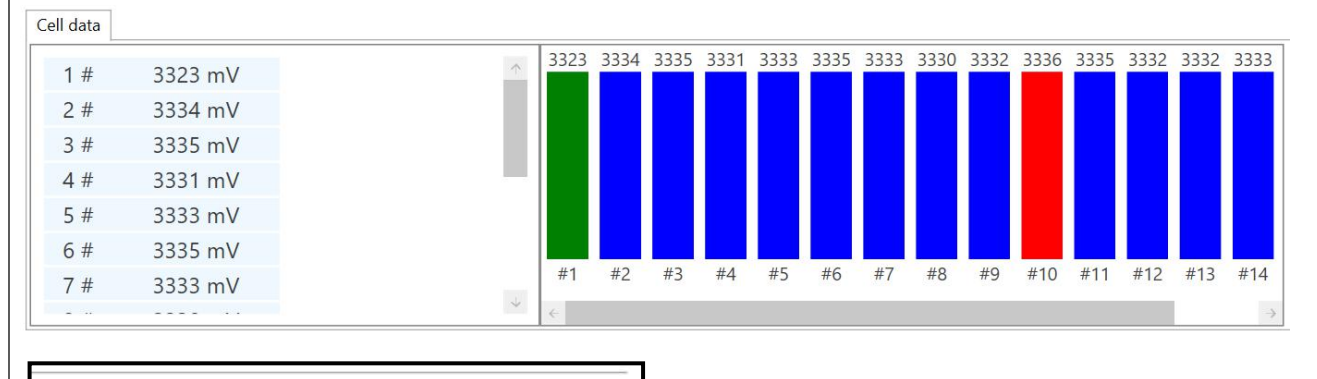

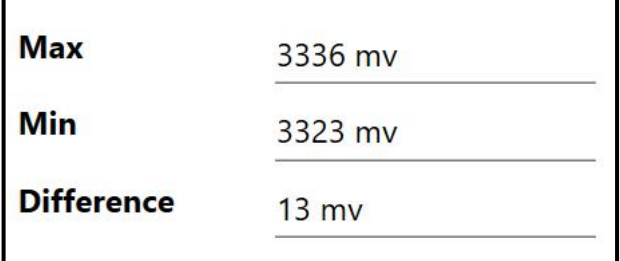

Evolution Electric Vehicle www.evolutionelectricvehicle.com Page | 9 of 12

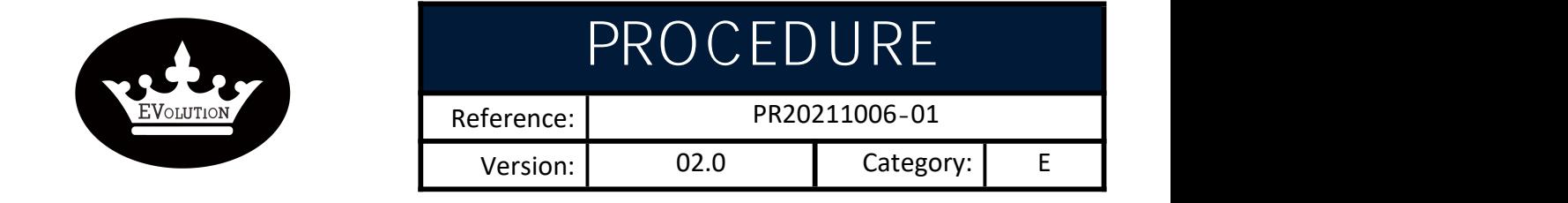

### **HOW TO COLLECT THE LITHIUM BATTERY DATA IN REAL-TIME?**

**The procedures below are proceeding based on that the interface software has been connected to the lithium battery pack.**

#### **Step 1. Click on the "Collection" icon to start reading the data from lithium battery BMS.**

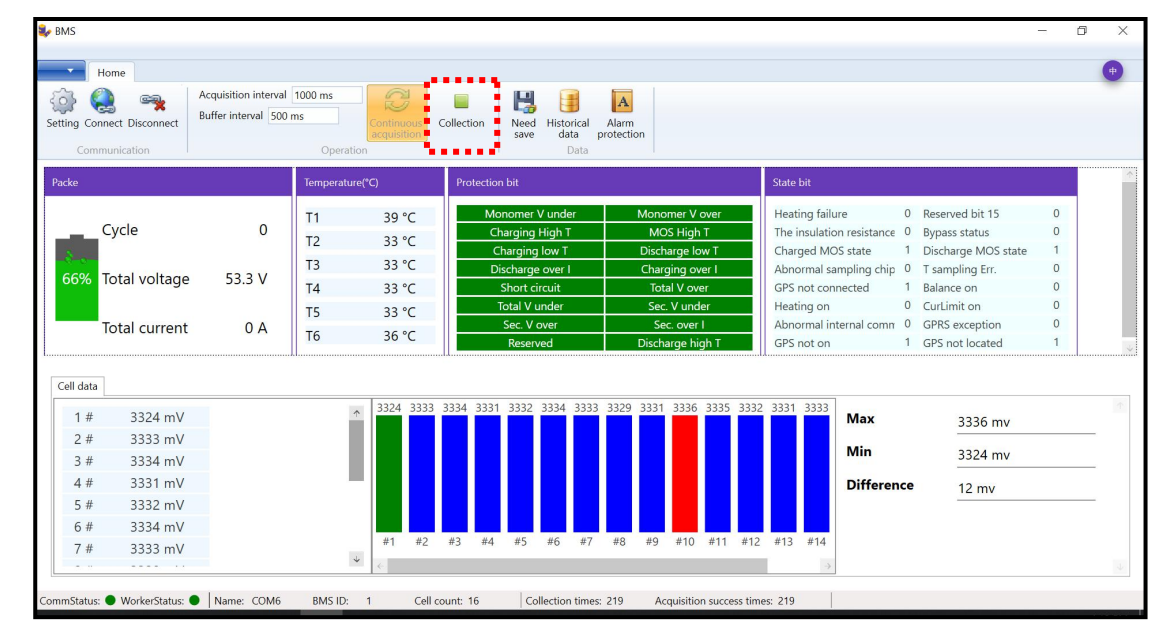

### **Step 2. Click the "Continuous acquisition"icon.**

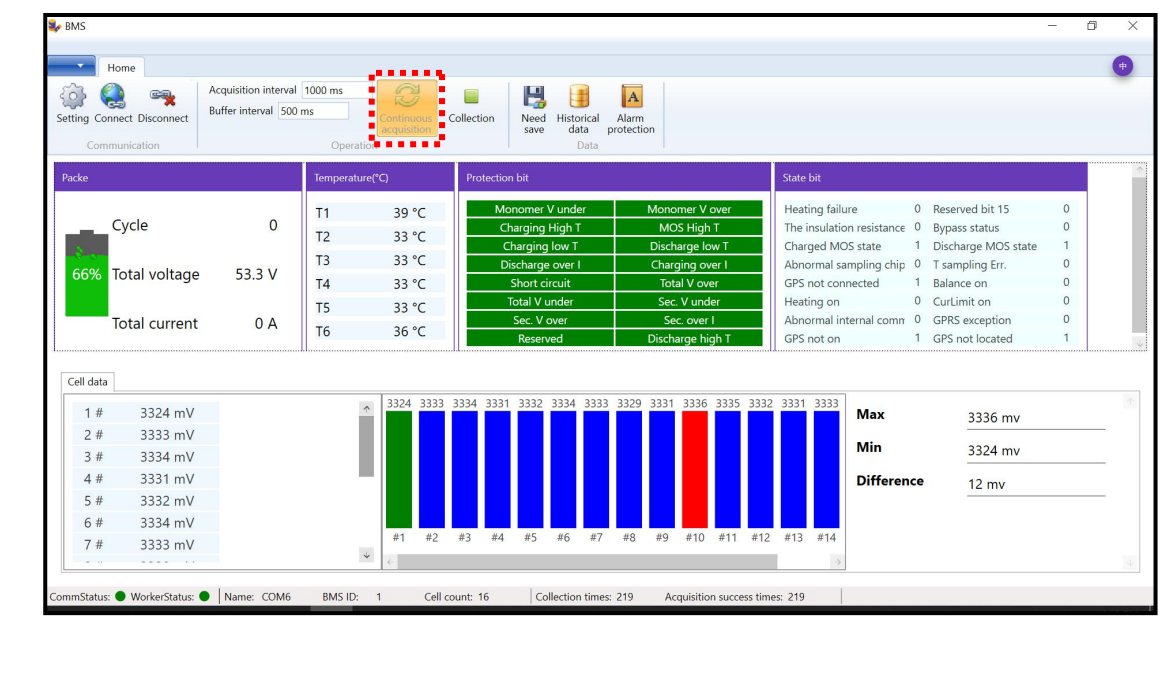

Evolution Electric Vehicle www.evolutionelectricvehicle.com Page | 10 of 12

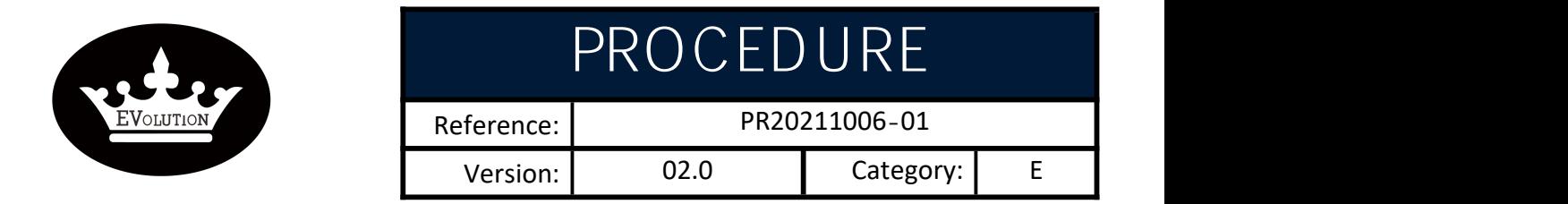

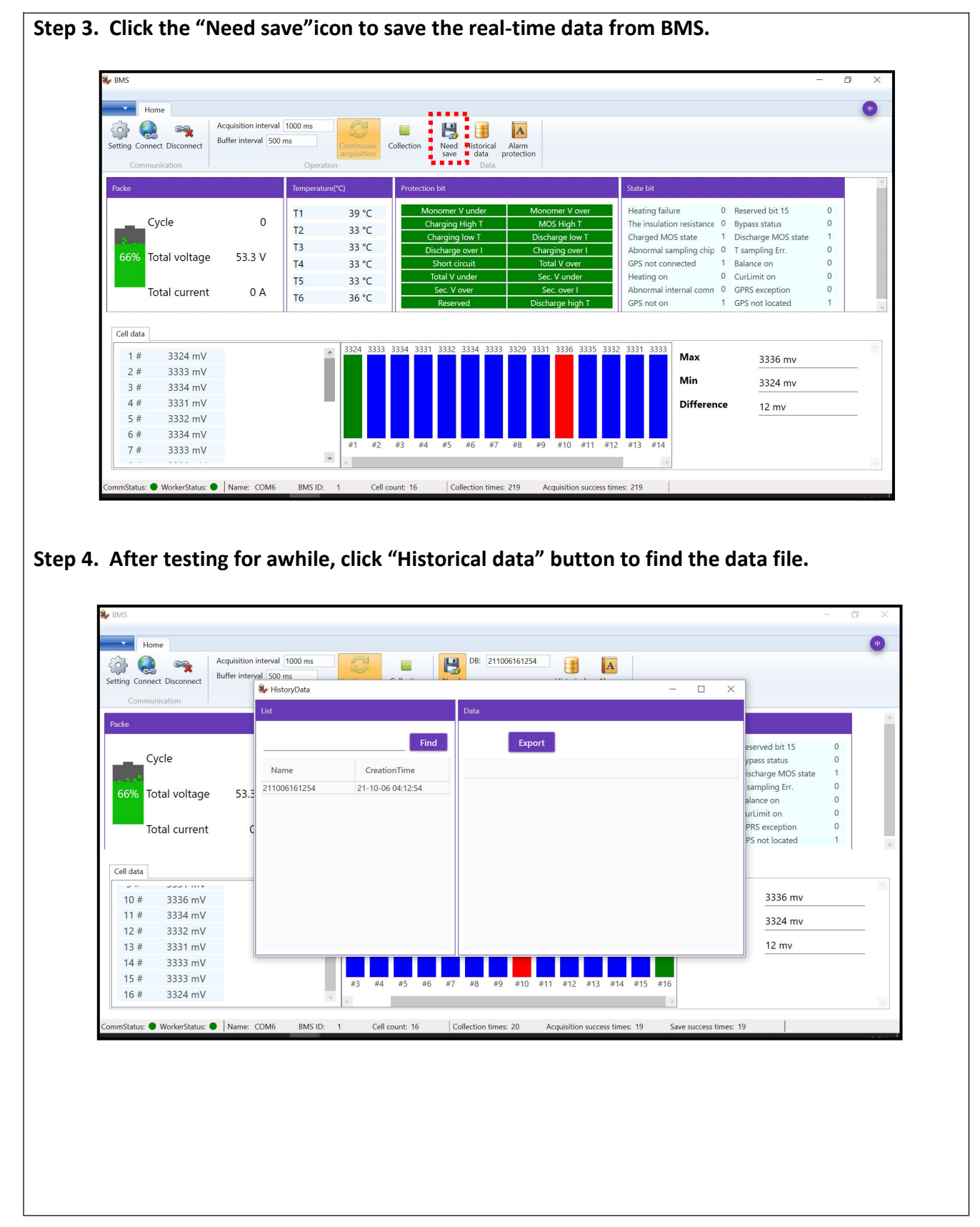

Evolution Electric Vehicle www.evolutionelectricvehicle.com P a g e | 11 of 12

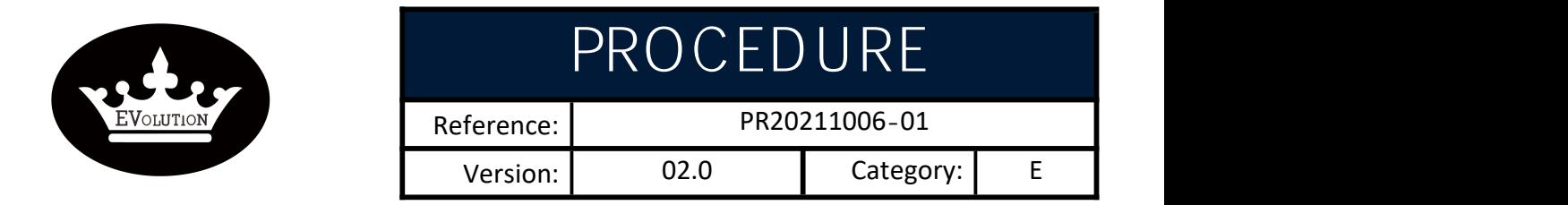

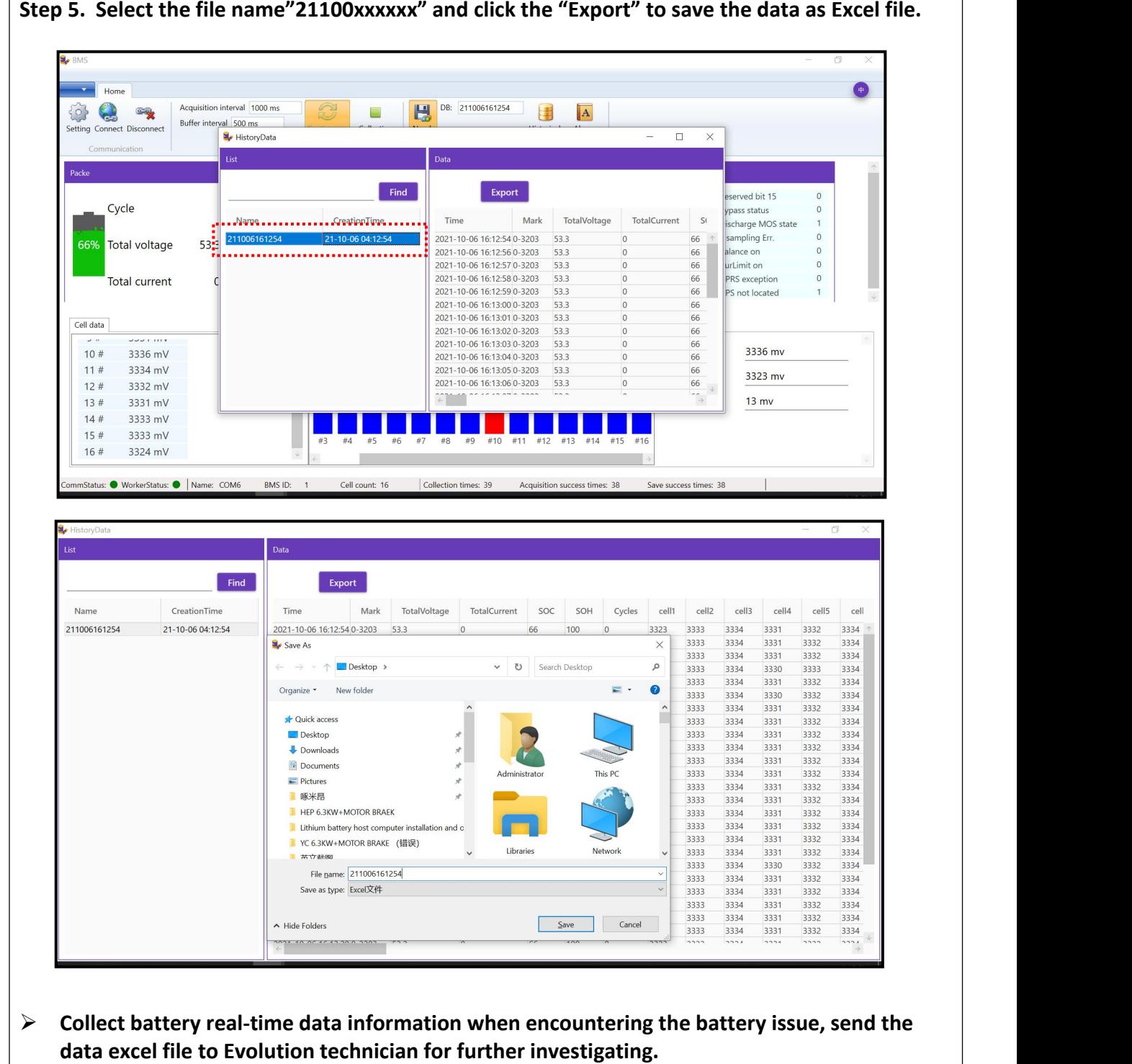

Evolution Electric Vehicle www.evolutionelectricvehicle.com Page | 12 of 12